通常 Draw で「ギザギザふちどり」図形というと、右図に挙げたものし か用意されていないので、これ以外に自作する方法を2 つ掲載。

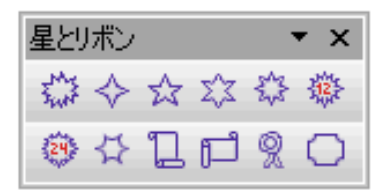

◎ 方法 1 :六角形を組み合わせて合成する

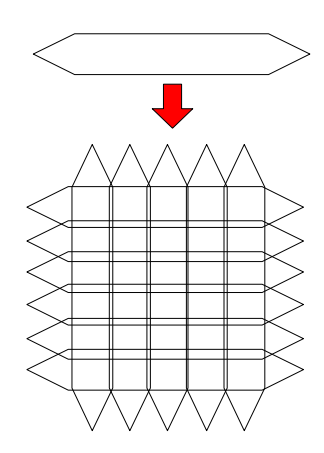

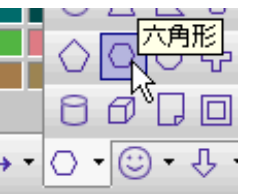

1. 左図のように六角形を隣同志が完全 に交差した状態で縦横に重ねる。 尖り具合や数は好みで調節する。

2. 全部選択し、メニュー「変更」- 「シェイ プ」- 「合わせて一つにする」を実行。

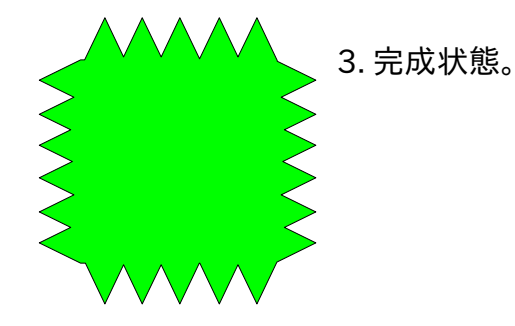

## ◎ 方法 2 :「Calc 」に手伝ってもらう

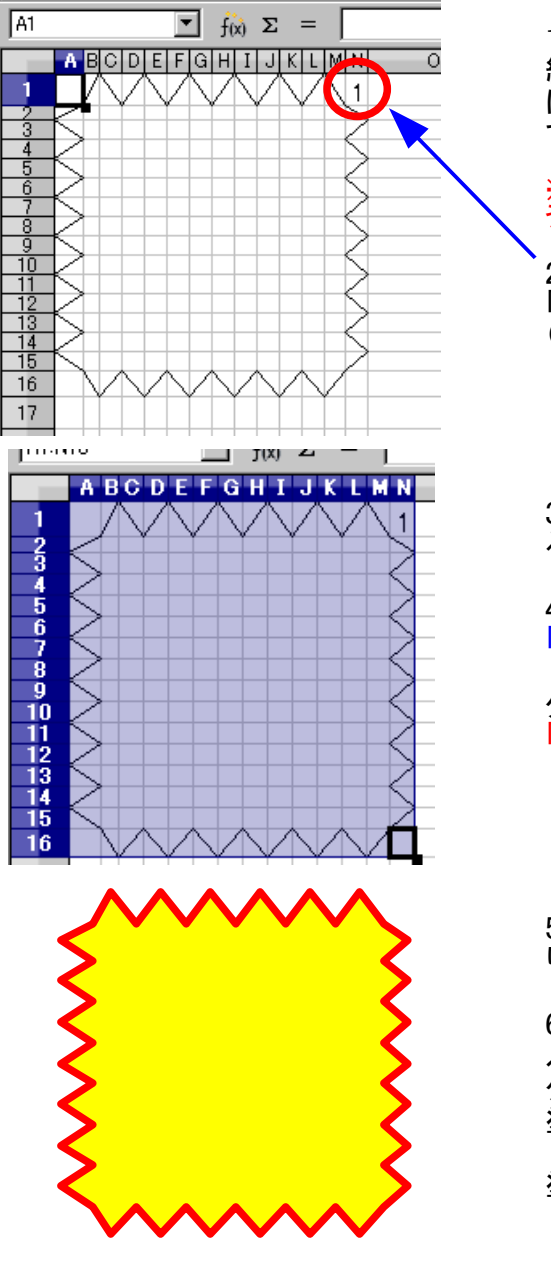

1. 「Calc 」の新規作成を実行し、左図のように一番細い 線種 (0.05pt) で「斜め線だけ」でぐるっと囲むようにセル に罫線を適用する。尖り具合はセルの高さ・幅で好み で調節する。

※ この時点で線幅・線種を調整(太くするなど)すると Draw のほ うで作成に失敗する(線がつながらない等)ことがある。

2. 作成したら、コピーする範囲のどこか一つのセルに 「ダミー文字」を何でもいいので入れておく。 (これを行わないと罫線がコピーできない)

3. コピー範囲を選択して、右クリック- 「コピー」を実行す る。

4. コピーしたら Draw に切り替えて、メニュー「編集」- 「形式を選択して貼りつけ」を実行する。

ダイアログが表示されるので、貼りつける形式から 「GDI メタファイル」を選択し、貼り付けを実行する。

5.Draw に貼りつけられたものを選択し、右クリック- 「切 り離す」を実行。ダミー文字は削除して構わない。

6. 再度選択し、内部が塗りつぶせるか確認する。塗りつ ぶしができない場合は、選択して右クリック- 「オブジェ クトを閉じる」という項目がある場合はそれを実行して 塗りつぶしを行ってみる。

塗りつぶしや線幅・線色を好みで調節する。